### Flyp10 Guide

### Uploading routines for a Sanctioned Competition on Flyp10

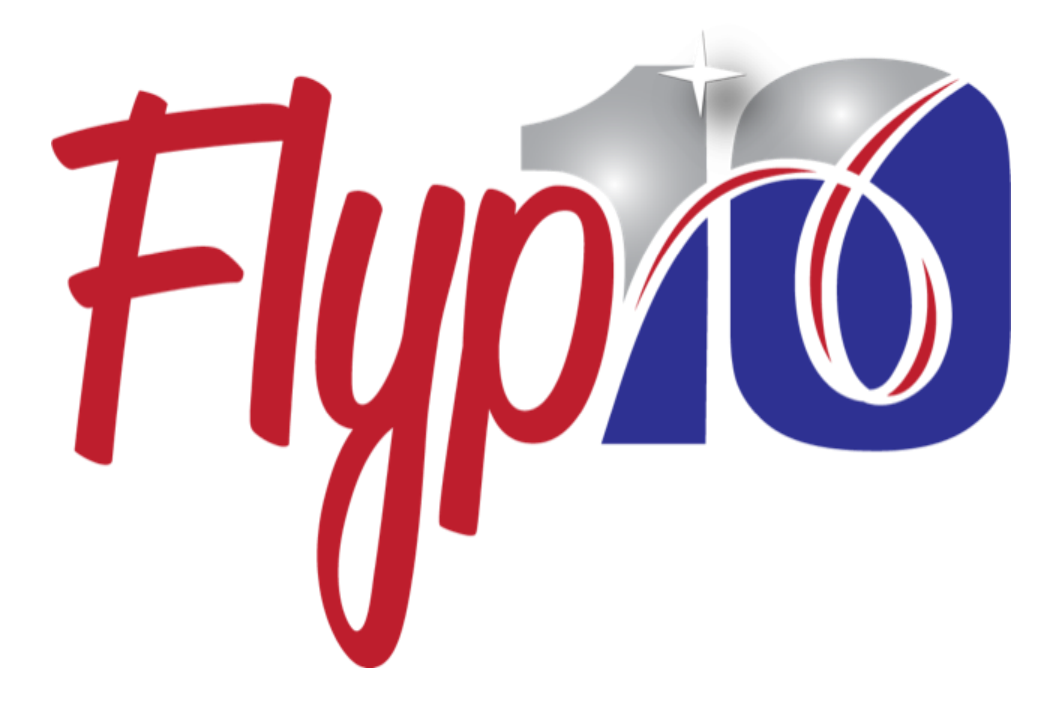

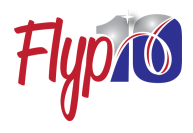

## **Contents**

- **Introduction**
- Account Setup
- Connecting as Teammates
- Recording tips
- Enrollment (USAG & Flyp10)
- Navigate for uploading
- Uploading
- Trouble shooting/FAQs

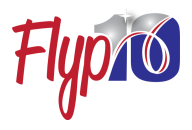

Flyp10 makes it easy to record, upload and get results all on your mobile device.

Coaches or a designated Flyp10 user will record the routine and directly upload it for immediate routing to the judging panels.

The following is a screen-by-screen overview of the steps for getting your video routines uploaded.

The coach or designated uploading user must be connected as a Flyp10 Teammate with the competitors whose video they're uploading.

All participants must have their USAG ID number saved in their Flyp10 account profile.

## Account Setup

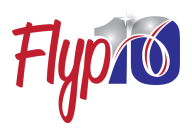

#### All Competitors

Each gymnast, pair, group and coach will need to create a Flyp10 Competitor account. Each account must be linked to a USAG number. Your USAG number will be used to connect Flyp10 with your registration for competitions and submitting scores back to USAG.

When signing up for your account, please use the email account linked to your USAG membership. For minors, the parent's email that is linked to the USAG membership account must be used at signup.

#### For pairs and groups

Create an account as the group or pair in addition to your individual account. This allows the video to be submitted on behalf of the pair/group and scores submitted using the group or pair's corresponding USAG number.

We recommend the coach setup the group or pairs account using their USAG registered email address.

### Connecting as Teammates

You must connect as Flyp10 teammates to:

- Record and upload on behalf of a gymnast, pair or group.
- View the judges' results of another gymnast, pair or group.

If you perform as a group or pair, we recommend the coach and each member of the pair/group connect with the pair/group account.

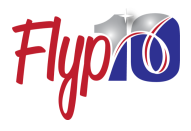

# **Connecting as Teammates**

Connecting as Flyp10 Teammates allows you to share without sacrificing control of your privacy. To initiate a connection request, you will need to know the other user's username *and* their Flypphrase.

### About the Flyp-phrase

- Flyp-phrase is found in the user's My Profile.
- Flyp10 uses the Flyp-phrase step to ensure both users know each other before a connection request is initiated.
- We recommend that you change your Flyp-phrase after sign-up and frequently thereafter.
- Only provide your Flyp-phrase to other users you wish to connect with.

### To initiate a connection request

- 1. Go to 'Team Management' on Flyp10
- 2. Tap the blue plus button
- 3. Search for the other user's username.
- 4. Tap the Add button
- 5. Enter the other user's Flyp-phrase.
- 6. Tap Submit
- 7. The other user will need to accept the request to complete the connection.

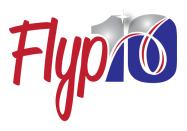

# Recording tips

A. Record using a landscape perspective.

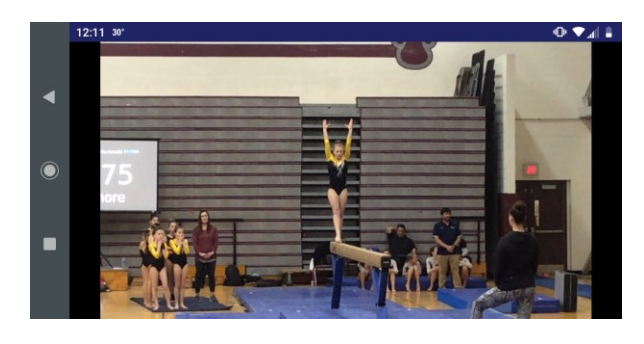

- B. Record from a judge's point of view.
- C. If possible, use a tri-pod or similar device to steady the recording and limit shaking.
- D. Judge's prefer high-quality video. Standard HD settings (720 or 1080) work very well. This will be the default setting for most phones or tablets. Settings greater than this are acceptable but may lengthen the upload time.
- E. We recommend a tag-team approach to recording and uploading.
- F. For routines with music, cheering and some background noise is acceptable. We recommend you limit noises near the recording device and record near the music source.
- G. Practice recording several times ahead of the competition dates. What you see on your device is what the judges will see on their computer.

# USAG Enrollment

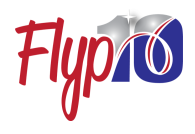

Flyp10 is connected with the USAG Meet Reservation System. Registered virtual sanctions and their updated athlete and coach registrations are immediately sent to Flyp10 and are reflected in your account.

To be eligible for recording and uploading a routine in a sanctioned competition, you must:

- Be register for that competition through the USAG meet reservation system.
- Have your USAG ID number added to your Flyp10 profile.
- Activate your Enrollment in the Flyp10 Event Meet feature on your account (see following page)

# Flyp10 Enrollment

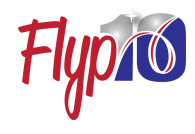

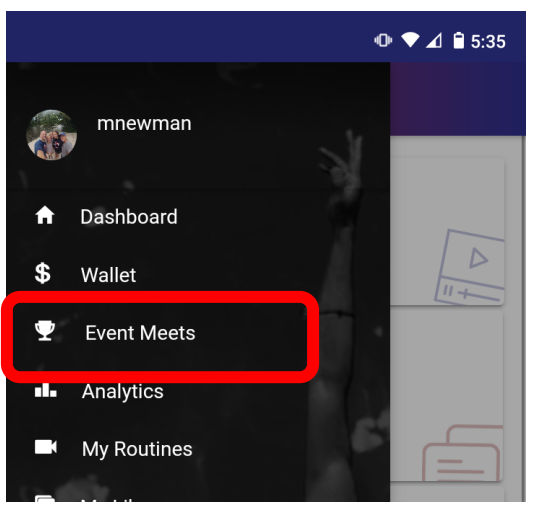

 $\bullet$   $\bullet$   $\blacktriangle$   $\bullet$  5:35 **Event Meets**  $=$ Midwest Invite<br>Start Date - 08/21/2020 WOMENS GYMNASTICSEnd Date - 08/31/2020

The users assigned to record, and upload routines must enroll in the Event Meet on Flyp10. For some competitions, you may see several Event Meets for a single sanction. These Event Meets may be organized by age groups or judging assignments as determined by the Meet Organizer.

Navigate to Event Meets on the Flyp10 menu.

Select the Event Meet(s) for your competition.

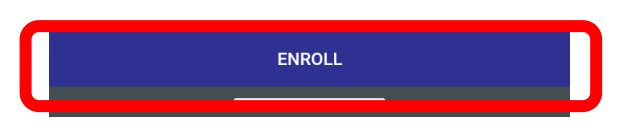

Tap enroll.

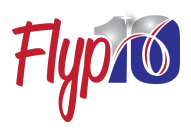

# Navigate for uploading

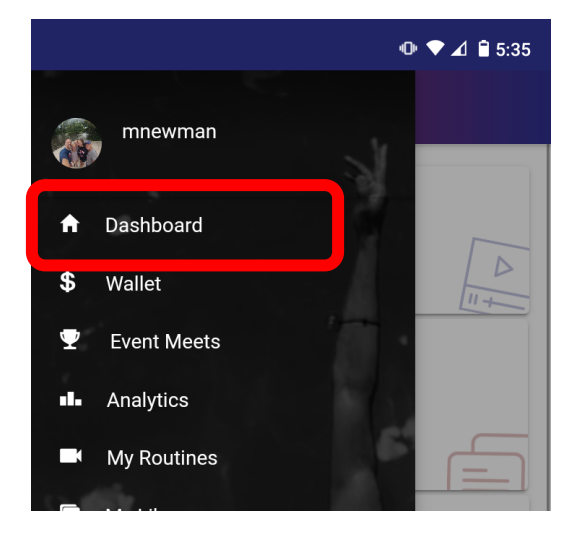

After recording a routine, open the Flyp10 app.

Flyp10 opens with the Dashboard view.

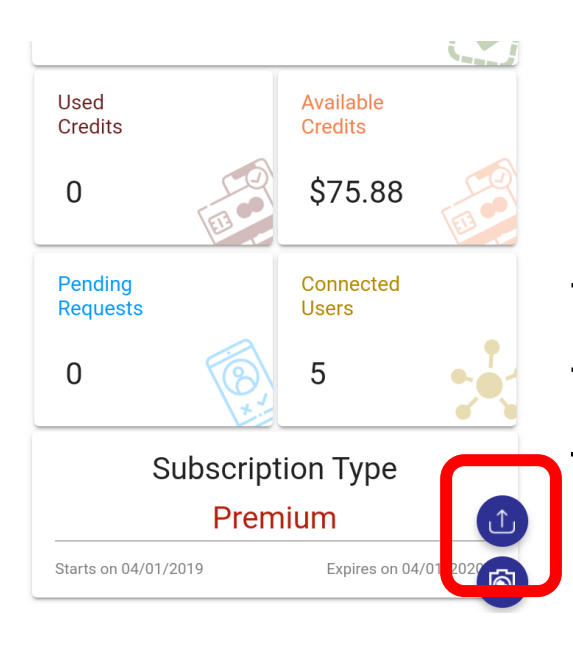

On the Dashboard or My Routines screen, tap the upload button to launch the upload feature.

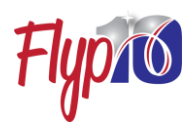

# **Uploading (part 1)**

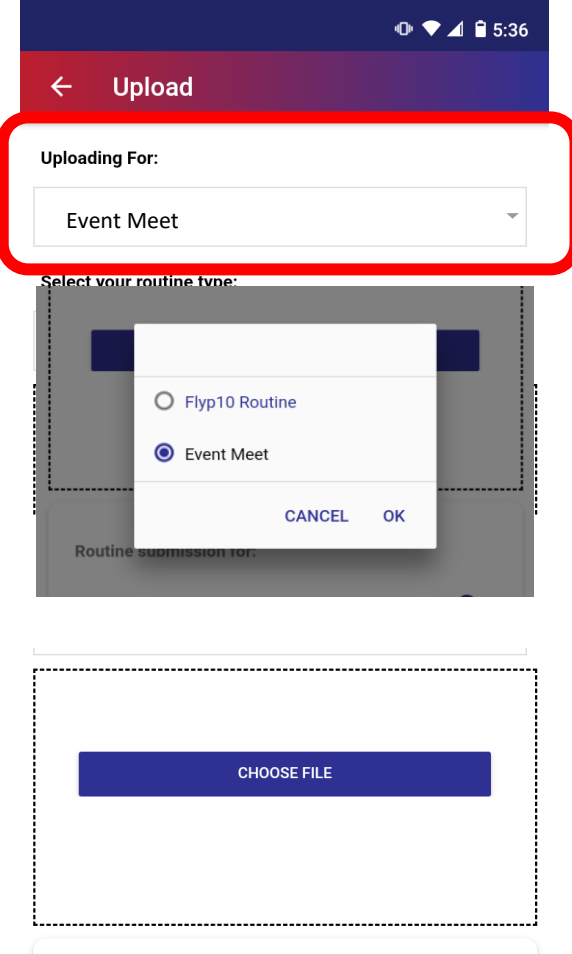

Make sure you are set to 'Uploading For', 'Event Meet'

Tap 'CHOOSE FILE' then select the recording of the routine.

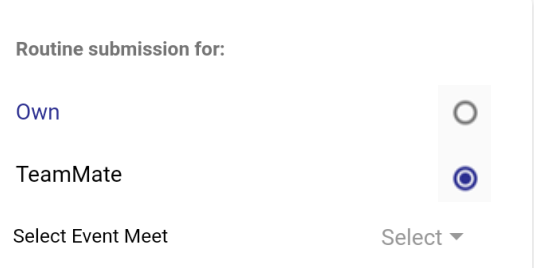

Select routine Submission for:

'Teammate'

and the Event Meet you've enrolled in.

# Uploading (part 2)

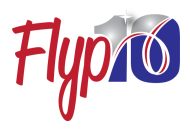

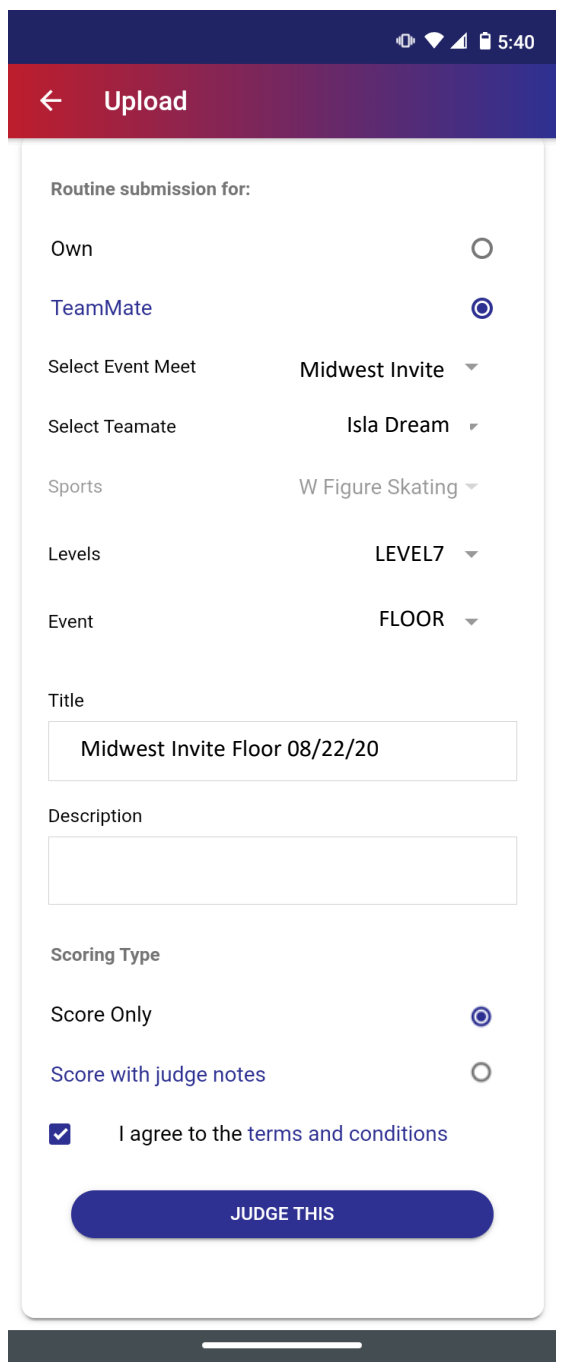

Make selections for:

- Teammate
- Level
- Event

The Title is auto-created, but you can edit if you wish.

The Scoring type is set by the Meet Organizer.

Agree to terms then Select 'JUDGE THIS' to start the upload.

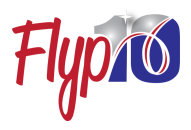

# Trouble Shooting and FAQs for Uploading

Q. Why don't I see our competition in the Event Meet selection on the Event Meet screen?

A. Make sure you're invited and enrolled for the competition in the USAG Meet Registration system and have your USAG number linked to your account.

Q. Why don't I see our competition in the Event Meet selection on the Upload screen?

- A. Make sure you're invited and enrolled. You will see this in the Events Meet screen.
- Q. Why can't I see all my teammates in the Teammate selection?
- A. You must have an accepted teammate connection with each Flyp10 user you're uploading for.
- Q. Why doesn't anything happen after I tap 'JUDGE THIS'?
- A. Make sure all required selections are made.
- Q. Why does the upload take so long?
- A. This can be due to several conditions:
	- Uploading in a location or spot with a weak WiFi signal
	- The video file is large due to long routine
	- The video file is large due to a high-quality recording setting.

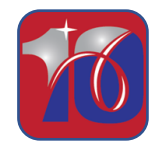

**Support** Talk/Text: 302-635-9710 Email: hello@flyp10.com